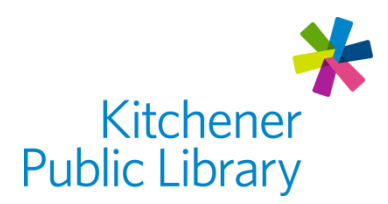

# Cantook Station **Cantook OSTATION®**

# What is Cantook Station?

[Cantook Station](https://kpl.cantookstation.com/) is a database that allows library members to borrow e-books and eaudiobooks. You can even read e-books offline! Most of the content in Cantook Station is in French. The collection includes books translated to French as well as original French works.

# Accessing Cantook Station

Ways to Use

- [Web Browser](https://kpl.cantookstation.com/)
- Computer: Read offline on a computer with [Adobe Digital Editions](https://www.adobe.com/ca/solutions/ebook/digital-editions/download.html) (ADE)
- Mobile devices: Read offline with an additional app (see Cantook Station quides)
- E-Readers: Use ADE on a computer to transfer e-books to [compatible e-readers](https://kpl.cantookstation.com/help/compatible_devices)

#### General Login

- [Visit Cantook Station in a](https://kpl.cantookstation.com/) Web Browser
- Select "Sign In" in the top right corner
	- o Enter your Library Card Number + Password (Library Account PIN)
	- $\circ$  Note: Enter your existing Library Account PIN in the password field.
- Select "My Account" in the top right and then add your email address.

### Using Cantook Station

To use Cantook Station, you need to first visit their website on a computer or mobile device. On the website, you can browse titles and manage all aspects of your account. You can also read e-books and listen to e-audiobooks online in the same web browser.

You also have the option to improve your reading experience offline by downloading additional software. If you want to read offline outside of the browser, follow the Cantook Station start up quides. These are different for each device.

#### Browsing

In Cantook Station, you have several tools to help you find something to borrow:

- Type in the Search Bar (magnifying glass): title, author, narrator, ISBN or keywords
- On the home page, click "Catalogue in the top menu" or "Browse Catalogue"
	- o Use "Filters" to sort: Choose either "Available Titles Only" or "Staff Picks"
	- o Use the side panel in Catalogue to limit results by: Language, Audience, Fiction, Non-Fiction or Categories
- Audiobooks have a little headphones symbol in the top left corner of the book cover. The listing next to the book will also say "Audio"
- E-Books will not have that symbol and will say "EPUB" in the listing next to the book.

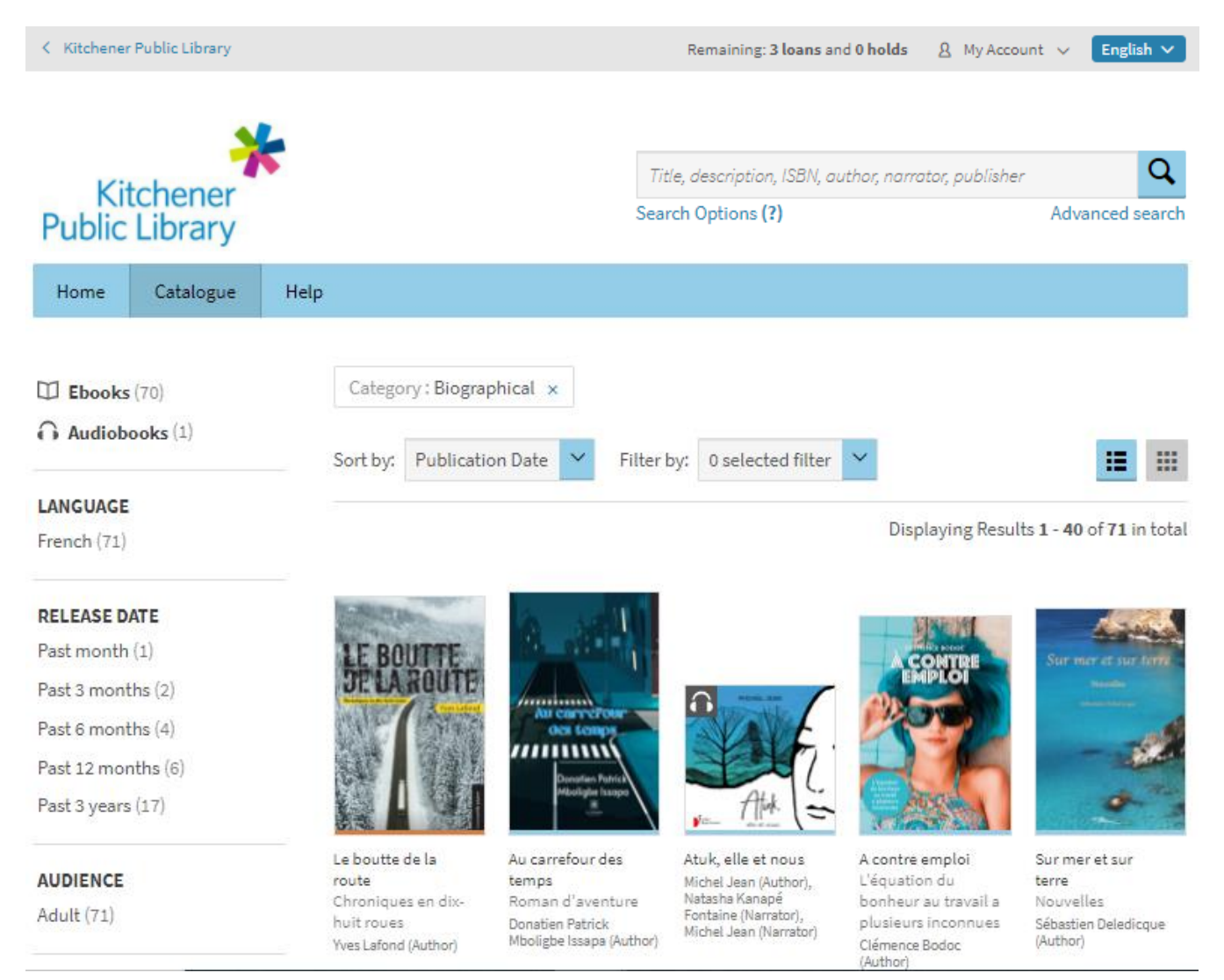

#### Book Records

- If you click on a book, you'll go to the book record. On this page, you can see other books in the series, information about the author, page length and more.
- Any blue text is a clickable link. Ex. Click the author's name to see their other books.
- You may also preview book excerpt. This option is under the borrow or hold button.

#### Borrowing

- Borrow up to7 items at one time and place up to 3 holds.
	- o Items you check out are yours for 21 days.
	- o When you borrow an item, you'll also be emailed a link to the book.
- View your "Remaining" loans and holds at the top of the Cantook Station webpage, next to "My Account".
- Available titles have a blue "Borrow" button. In gallery view, they have a blue underline. Select the borrow button it to check out the item.
	- $\circ$  A "Confirm your loan" window will pop up: Select "Confirm your loan".
	- o Select "Read online" and the book will open. (See [Reading in the Browser\)](#page-2-0)
	- o Select "Download" to read the book offline. (See Reading [Downloads](#page-3-0) Offline)

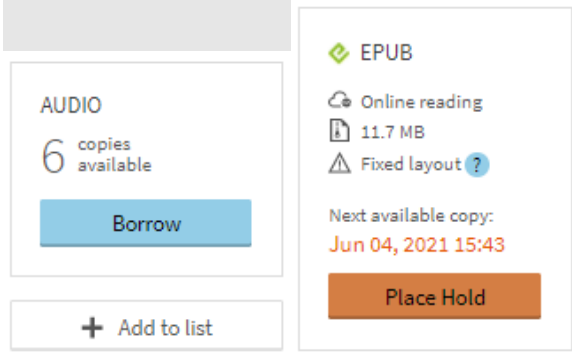

#### Placing Holds

- Unavailable titles have an orange "Place Hold" button with the date a copy is available. In gallery view, they have an orange underline. Select "Place Hold" to join the waitlist.
- You will be notified by email when the hold is ready. It maybe earlier if someone else cancels their hold or returns the item early.
	- $\circ$  When you receive the email saying your hold is ready, you will have 3 days to claim your loan. Your hold will be cancelled if you don't claim your loan. Then the book will be given to the next person or put back into circulation.
	- $\circ$  If you already have 7 items checked out, you'll need to return one of them.

#### Reading in the Browser

- <span id="page-2-0"></span>• If you want to fully load the book to read offline later, click the cloud icon in the top right. As long as you don't close that browser window, you will be able to read the book offline. You can load multiple books for offline reading this way.
- Navigating:
	- o Turn pages using the arrows or the slider at the bottom of the book.
	- $\circ$  Use the gear icon (top right) to adjust text size, line height and the page view.
	- $\circ$  Use the ear icon (bottom right) as a screen reader. Note that pronunciation of languages other than English is poor. If you want to listen to a book, it is better to borrow an e-audiobook.

#### <span id="page-3-0"></span>Reading Downloads Offline

If you want to download a book and read outside the browser, check out the [start up guides](https://kpl.cantookstation.com/help/guides) in Cantook Station. These instructions are a little bit different for each type of device.

With any device, you need to authorize with another account to open the files. For the suggested mobile apps, you must use a [free Adobe ID](https://helpx.adobe.com/ca/manage-account/using/create-update-adobe-id.html) to authorize. If you already use a computer to transfer books to your e-reader, you can also use your Overdrive account to authorize ADE for Cantook Station and do not need an Adobe ID. You may already have an Adobe ID (your email address) if you've used any Adobe products. You can [reset your Adobe](https://adobeid-na1.services.adobe.com/renga-idprovider/pages/start_forgot_password?client_id=SunbreakWebUI1&callback=https%3A%2F%2Fims-na1.adobelogin.com%2Fims%2Fadobeid%2FSunbreakWebUI1%2FAdobeID%2Ftoken%3Fredirect_uri%3Dhttps%253A%252F%252Faccount.adobe.com%252F%2523from_ims%253Dtrue%2526old_hash%253D%2526api%253Dauthorize%2526reauth%253Dtrue%26scope%3DAdobeID%252Copenid%252Csunbreak%252Cacct_mgmt_api%252Cgnav%252Csao.cce_private%252Csao.digital_editions%252Ccreative_cloud%252Cread_countries_regions%252Csocial.link%252Cunlink_social_account%252Cadditional_info.address.mail_to%252Cadditional_info.account_type%252Cadditional_info.roles%252Cadditional_info.social%252Cadditional_info.screen_name%252Cadditional_info.optionalAgreements%252Cadditional_info.secondary_email%252Cadditional_info.phonetic_name%252Cadditional_info.dob%252Cupdate_profile.all%252Csecurity_profile.read%252Csecurity_profile.update%252Cadmin_manage_user_consent%252Cadmin_slo%252Creauthenticated&denied_callback=https%3A%2F%2Fims-na1.adobelogin.com%2Fims%2Fdenied%2FSunbreakWebUI1%3Fredirect_uri%3Dhttps%253A%252F%252Faccount.adobe.com%252F%2523from_ims%253Dtrue%2526old_hash%253D%2526api%253Dauthorize%2526reauth%253Dtrue%26response_type%3Dtoken&locale=en_US&relay=424edc57-6b66-4765-96b8-872c015247c7&flow=true&flow_type=token&idp_flow_type=login&ctx_id=accmgmt&reauthenticate=force&s_account=adbadobenonacdcprod%2Cadbims)  [ID password](https://adobeid-na1.services.adobe.com/renga-idprovider/pages/start_forgot_password?client_id=SunbreakWebUI1&callback=https%3A%2F%2Fims-na1.adobelogin.com%2Fims%2Fadobeid%2FSunbreakWebUI1%2FAdobeID%2Ftoken%3Fredirect_uri%3Dhttps%253A%252F%252Faccount.adobe.com%252F%2523from_ims%253Dtrue%2526old_hash%253D%2526api%253Dauthorize%2526reauth%253Dtrue%26scope%3DAdobeID%252Copenid%252Csunbreak%252Cacct_mgmt_api%252Cgnav%252Csao.cce_private%252Csao.digital_editions%252Ccreative_cloud%252Cread_countries_regions%252Csocial.link%252Cunlink_social_account%252Cadditional_info.address.mail_to%252Cadditional_info.account_type%252Cadditional_info.roles%252Cadditional_info.social%252Cadditional_info.screen_name%252Cadditional_info.optionalAgreements%252Cadditional_info.secondary_email%252Cadditional_info.phonetic_name%252Cadditional_info.dob%252Cupdate_profile.all%252Csecurity_profile.read%252Csecurity_profile.update%252Cadmin_manage_user_consent%252Cadmin_slo%252Creauthenticated&denied_callback=https%3A%2F%2Fims-na1.adobelogin.com%2Fims%2Fdenied%2FSunbreakWebUI1%3Fredirect_uri%3Dhttps%253A%252F%252Faccount.adobe.com%252F%2523from_ims%253Dtrue%2526old_hash%253D%2526api%253Dauthorize%2526reauth%253Dtrue%26response_type%3Dtoken&locale=en_US&relay=424edc57-6b66-4765-96b8-872c015247c7&flow=true&flow_type=token&idp_flow_type=login&ctx_id=accmgmt&reauthenticate=force&s_account=adbadobenonacdcprod%2Cadbims) on their website. All of the steps are in the [start up guides](https://kpl.cantookstation.com/help/guides) in Cantook Station.

#### Returning Items

- You can delete items from e-readers and other devices, but they will still be checked out to you. Make sure you choose "return" on the device before deleting.
- When reading in a web browser, you have to open the book in order to return it. Once in the book, you will see the due date at the top and an option to return the book.
- If you don't return an item on time, it will automatically expire. It will stay on your device but you will not be able to read it. Return and delete it.

## Important Notes

- View all aspects of your account in "My Account" on the top right of the Cantook Station webpage. There are several options under "My Account":
	- o In "Account Information", view or change personal details like name or email.
	- $\circ$  In "Preferences" you can opt out of emails that share links to your downloads.
	- o In "Loans and Holds", see all of the items you have borrowed or requested.
	- o In "History", view all of the items you have checked out in the past.
	- o In "Reading list", you can see all items you've added to the list for later.
		- Keep track of items you want to borrow or put on hold at a future date by selecting the "Add to list" button next to any item.
- You can change the browsing language at the top of the page to allow you to see everything in Cantook Station in French only, for example.
- Some e-books, like comics and children's picture books have a "fixed layout" format. You can read these books in the browser or Adobe Digital Editions, but not on an ereader or reading app. They may also be hard to read on small screens.

## More Help

Cantook Station [kpl.cantookstation.com/help](https://kpl.cantookstation.com/help)

More Databases [kpl.org/databases](http://www.kpl.org/databases)

Library Staff Support Call us at 519-743-0271, TTY: 1-877-614-4832 or email [askkpl@kpl.org](mailto:askkpl@kpl.org)